# **Выдержка из профессионального стандарта педагога: Компоненты ИКТ-компетентности учителя Общепользовательский компонент:**

Dpockeccuonarimni

**Аудиовидиотекстовая коммуникация (двусторонняя связь, конференция, мгновенные и отложенные сообщения, автоматизированные коррекция текста и перевод между языками).**

cmangapm<br>negarora

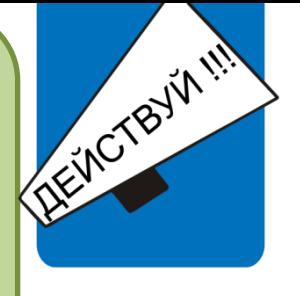

# ВНИМАНИЕ!!!!

Выполни шесть заданий по автоматической работе с текстом

Учитель будущего прекрасно владеет компьютером, может проводить видеоконференции, видеопрезентации и вести уроки по скайпу.

Каким должен быть современный учитель?

**ДВУХСТОРОННЯЯ связь** - электросвязь, при которой обмен сообщениями между пунктами передачи и приема осуществляется в обоих направлениях.

**Видеоняня или аудионяня** - двухсторонняя связь, которые позволяют контролировать состояние объекта на расстоянии. Такая двухсторонняя связь дает возможность наблюдать за объектами к которым нет возможности приблизится. Можно проводить наблюдения даже при полной темноте. Система подавления помех обеспечивает устойчивую работу приема.

Прибор обеспечивает:

**1**

**2**

**1**

- Двухстороннюю связь.
- Автоматическое включение при появлении звука.
- Автоматическая активация при движении.
- Функция ночного видения.
- Возможность настройки яркости, контраста и насыщенности цветов.
- Оба блока работают и от аккумулятора, и от сети.
- Система подавления помех.
- Система сохранения энергии.
- Функция zoom (приближение или отдаление изображения в видеоняни).
- Подключается к компьютеру с помощью кабеля USB.
- Возможность просмотра и записи видео на карту microSD.
- Устанавливается на треногу.

Примеры использования в образовании: наблюдение за объектами живой природы (различными видами зверей, птицами), проведение экспериментальной работы с участниками образовательного процесса.

**Телефонная связь** - передача на расстояние речевой информации, осуществляемая электрическими сигналами, распространяющимися по проводам, или радиосигналами; вид электросвязи.

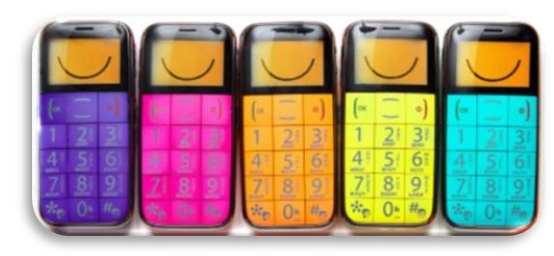

**Конференция** - собрание, совещание групп лиц, отдельных лиц, организаций для обсуждения определѐнных тем.

Использование специальных приложений. Например: **TeamViewer для конференций**

TeamViewer представляет собой понятное, быстрое и безопасное приложение для организации конференций и удалѐнного управления. В качестве универсального решения TeamViewer может использоваться:

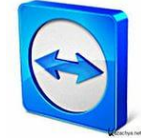

- для предоставления доступа к своему рабочему столу во время конференций, демонстраций или совместной работы;
- для конференций например, для сеансов обучения.
- приложения для систем «Андроид» и iOS для участия в конференциях, когда вы находитесь в дороге.
- для оказания удалѐнной поддержки коллегам, друзьям или клиентам;
- для установления соединения между компьютерами с разными операционными системами. TeamViewer работает в ОС Windows, Mac OS или Linux.

Руководство по использованию: <http://www.teamviewer.com/RU/res/pdf/TeamViewer8-Manual-Meeting-RU.pdf>

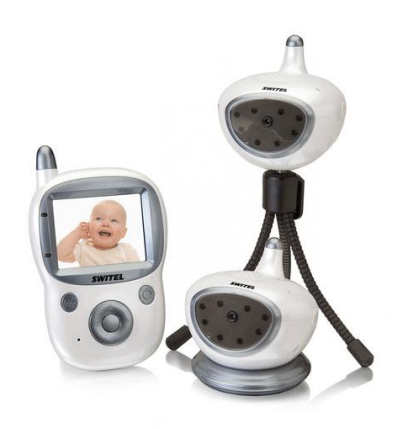

### **Конференц-связь Sкуре**

Что бы иметь возможность общаться в конференциях необходимо сначала установить скайп.

Чтобы осуществить такой звонок, не нужно прибегать к каким-то особым приемам или инструментам: он выполняется почти так же, как и обычный.

В главном окне Sкуре в списке контактов, удерживая нажатой клавишу **Ctrl**, выберите те контакты, с которыми вы хотите установить конференц-связь. Затем щелкните правой кнопкой мыши на выбранных контактах и найдите команду «**Начать телеконференцию»**. Как видите, все довольно просто. Остальные действия такие же, как и при обычном звонке, только в данном случае участников разговора будет больше.

Можно установить конференц-связь и другим

способом. Для этого вам нужно нажать кнопку **«Добавить»**, расположенную под вашим аватаром в главном окне, и выполнить команду «**Создать групповой разговор»**. В появившемся вверху справа новом окне с помощью мыши просто перетащите контакты, которые вы выбрали для конференц-связи, а затем нажмите кнопку **«Звонок группе»**.

Для того чтобы добавить новых пользователей к уже осуществляемому конференцзвонку, нужно нажать кнопку + на панели инструментов окна группового разговора, а затем выбрать новых пользователей с помощью нового окна.

Чтобы разобраться в том, кто говорит в данный момент, необходимо следить за аватарами пользователей в окне конференц-связи. Аватар активного пользователя, который разговаривает в данный момент, будет мигать или окаймляться нимбом.

Описанный способ – это самая простая форма конференц-связи. Для создания специальных веб-конференций вместе с программой Skype обычно используют

дополнительные программы: Go ToMeeting и Unyte. Совместное использование этих программ позволяет другим пользователям получить доступ к вашей клавиатуре и мыши. Создается впечатление, что ваши собеседники находятся с вами в одной комнате.

участников, то используют обычно программы **Skypecast** 

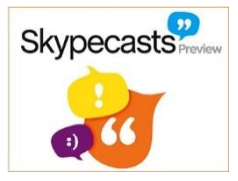

Таким образом можно обсуждать дизайн нового проекта. Возможность общаться в конференции отлично скажется на поставленной задаче.

Ну а если необходимо провести прессконференцию, собрание с большим количеством

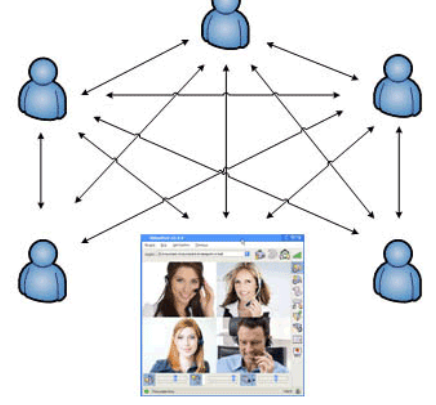

или **High Speed Conferencing**. С их помощью можно увеличить число участников вебконференции до 500 человек.

Во время сеанса можно не только вести беседу с собеседниками, но и вести аудио- и видеозапись вашего виртуального собрания, работать с документами, просматривать сайты, видеофайлы и изображения.

### **Использование Outlook для проведения конференц-связи**

Outlook 2010

**3**

Конференц-связь с телефонным подключением — это технология проведения собраний по сети, позволяющая участникам внутри организации или за ее пределами

**2**

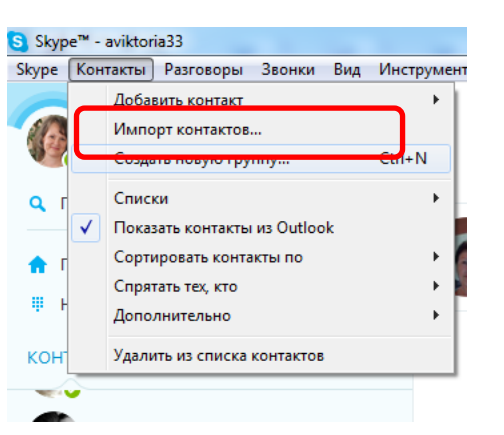

присоединяться к звуковому каналу собрания по телефону. Требование: наличие приложения **Microsoft Lync**

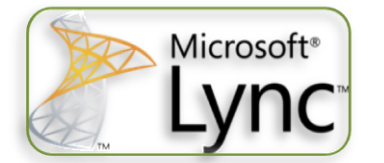

• На вкладке **Главная** в Outlook нажмите кнопку **Новые элементы** и выберите пункт **Собрание по сети**. В Outlook откройте представление «Календарь» и нажмите на ленте Outlook кнопку **Новое собрание по сети**, чтобы запланировать

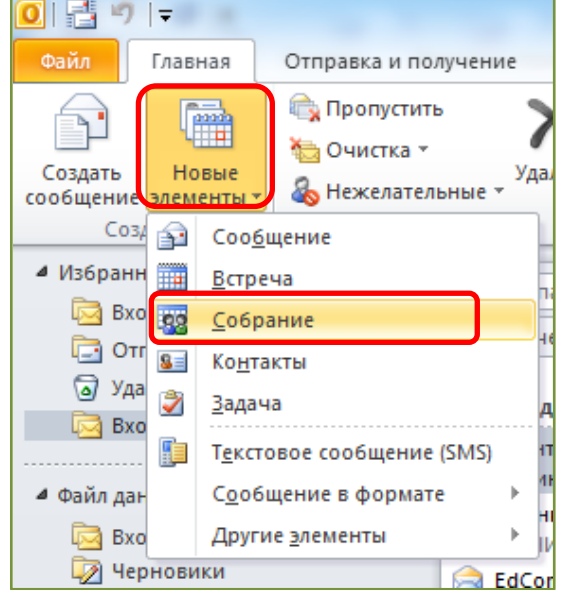

собрание. ИЛИ

> $\bullet$  $\bullet$

• В представлении «Календарь» дважды щелкните время, на которое необходимо запланировать собрание. На панели инструментов нажмите кнопку **Собрание по сети**.

Приглашение на собрание включает указанные ниже элементы.

- Ссылка для присоединения к собранию по сети.  $\bullet$
- Сведения о звуке.  $\bullet$ 
	- Идентификатор конференции.
	- Ссылка для сброса ПИН-кода.
	- Справка по началу работы.

**Примечание**. Повестку собрания можно добавить в приглашение над верхней или под нижней

пунктирными линиями. Не изменяйте сведения о собрании между пунктирными линиями, так как это может помешать потенциальным участникам присоединиться к собранию.

Чтобы изменить параметры собрания по умолчанию, нажмите на ленте Outlook кнопку **Параметры собрания** и настройте параметры **уровня доступа, выступающих** и **звука**.

Присоединиться к собранию по сети https://meet.contoso.com/name/12345

Присоединиться по телефону 555-555-1234 555-555-1234 555-555-1234 Найти локальный номер

Идентификатор конференции: \*\*\*\*\*\*\*\*

Забыли ПИН-код телефонного соединения? Перво

Установите флажок **Настройка доступа и состава выступающих для этого собрания.**  Имейте в виду, что при установке этого флажка ссылка на собрание и идентификатор конференции изменяются.

Укажите, кто может входить в собрание, не ожидая в зале собрания. Зал собрания — это виртуальный зал ожидания, и только организатор и выступающие могут решать, кого допустить к собранию из него. В разделе «Доступ» выберите один из приведенных ниже параметров.

Только инициатор (блокировка) — только организатор собрания будет входить в собрание, не ожидая в зале.

Приглашенные люди из организации — миновать зал собрания смогут только приглашенные пользователи, прошедшие проверку подлинности в корпоративной сети.

Люди из организации — присоединяться к собранию напрямую, не ожидая в зале, смогут любые пользователи, находящиеся в корпоративной сети и имеющие ссылку на собрание.

Все, включая людей извне организации (без ограничений) — миновать зал собрания смогут все пользователи, имеющие ссылку на собрание.

Люди, подключающиеся по телефону, минуют «зал ожидания» — миновать зал собрания смогут любые пользователи, подключающиеся к собранию по телефону (если собрание не заблокировано).

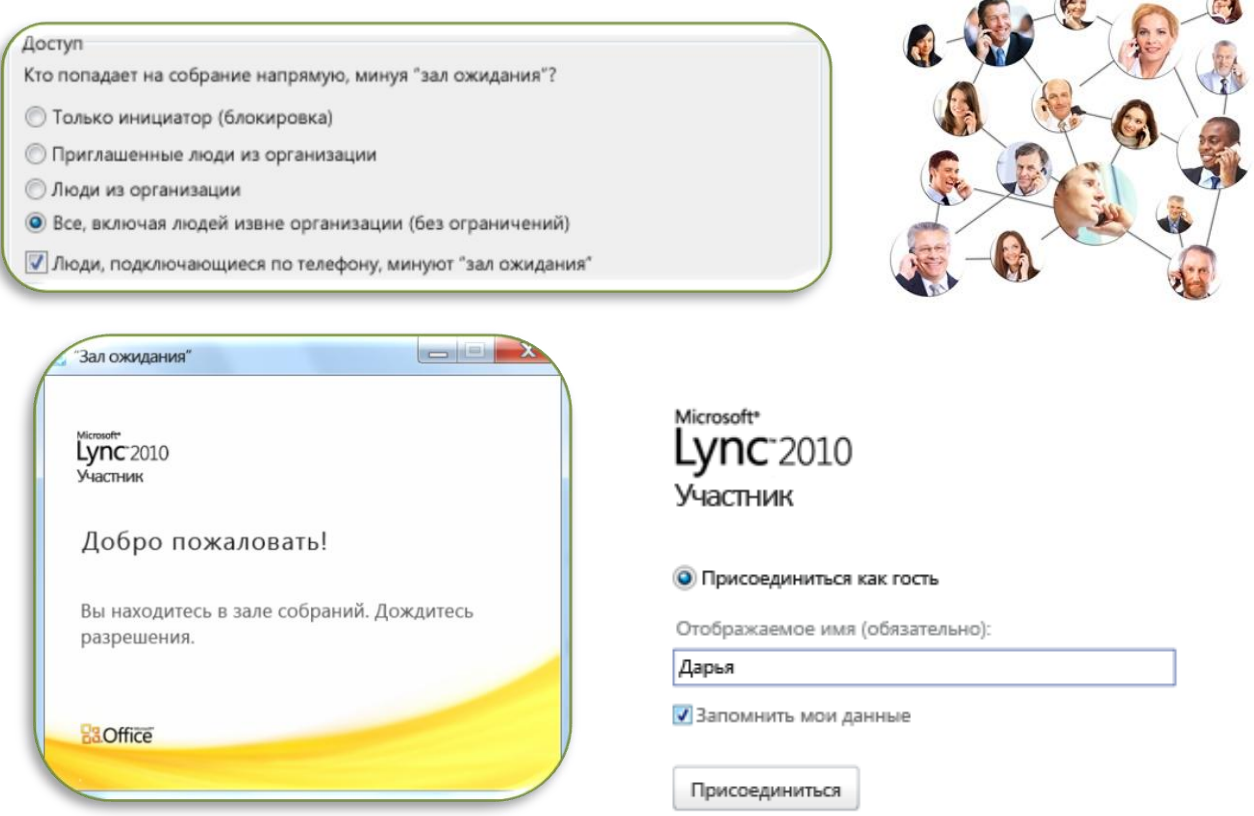

Чтобы присоединиться к собранию в качестве гостя, выполните указанные ниже действия.

- 1. В окне входа установите переключатель в положение **Присоединиться как гость**.
- 2. Введите имя, под которым вы будете представлены на собрании, и нажмите кнопку **Присоединиться**.
- 3. Если организатор включил зал собрания, вы попадете в него и будете ожидать, пока выступающий не допустит вас к собранию. В противном случае вход на собрание будет выполнен автоматически.

Приложение Lync Attendee автоматически настраивает параметры в зависимости от подключаемого устройства.

Перед началом собрания можно также проверить или изменить параметры **Lync Attendee**.

- 1. В меню **Пуск** выберите пункт **Все программы**.
- 2. Выберите пункт **Microsoft Lync Attendee**.
- 3. В окне **Параметры Lync Attendee** просмотрите параметры и при необходимости измените их.

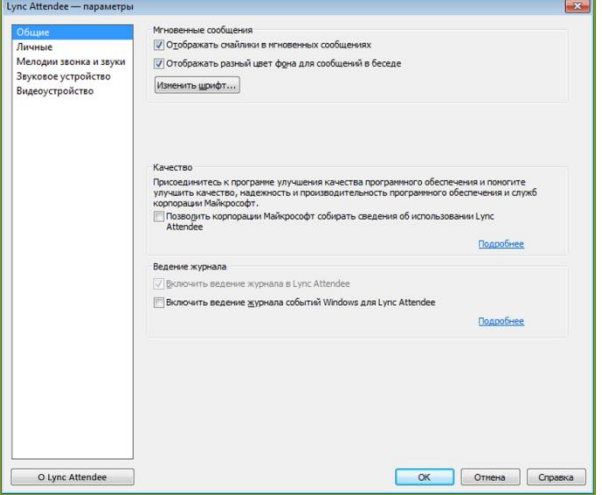

 $\sim$ 

**IM или Instant Messenger** или система обмена мгновенными сообщениями должна удовлетворять следующим условиям:

Сообщения должны быть бесплатными. Иначе система не устраивает все будут экономить и ужимать текст. Не подходят смс.

Сообщения должны быть адресными. Чат не подходит, потому что твои сообщения читает слишком много людей.

Сообщения должны доходить мгновенно. Мгновенно - это, скажем менее, чем за секунду. Нет, сбои в сети, конечно, могут случаться, но в целом должна быть мгновенная доставка. Электронная почта не подходит потому, что неизвестно когда и как дойдет твое письмо, не попадет ли оно в спам-фильтр, когда будет свободен сервер, когда клиент собеседника скачает оттуда новое письмо и.т.п.

Еще одно важное требование - должна быть возможность, чтобы сообщение задержалось на сервере, при отсутствии получателя в сети, и только потом было доставлено собеседнику.

**ICQ**: установка и получение собственного номера. Обмен сообщениями

Аббревиатура ICQ имеет англоязычное происхождение. Строго говоря, это не совсем аббревиатура. Просто данное сочетание букв произносится так же, как и английское словосочетание I seek you — «Я ищу тебя». Русскоязычный компьютерный сленг и здесь не удержался, чтобы не придумать собственный термин, созвучный английскому, поэтому вместо ICQ часто говорят (и пишут)

«аська» или «ася». Следует также иметь в виду, что у данного термина есть два значения: ICQ — это, во-первых, сервис обмена мгновенными текстовыми сообщениями, и во-вторых, компьютерная программа, предназначенная для использования этого сервиса. Рассмотрим программу ICQ (http://icq.com/) подробнее. Следует отметить, что существуют и другие приложения, позволяющие обмениваться мгновенными сообщениями по протоколу ICQ.

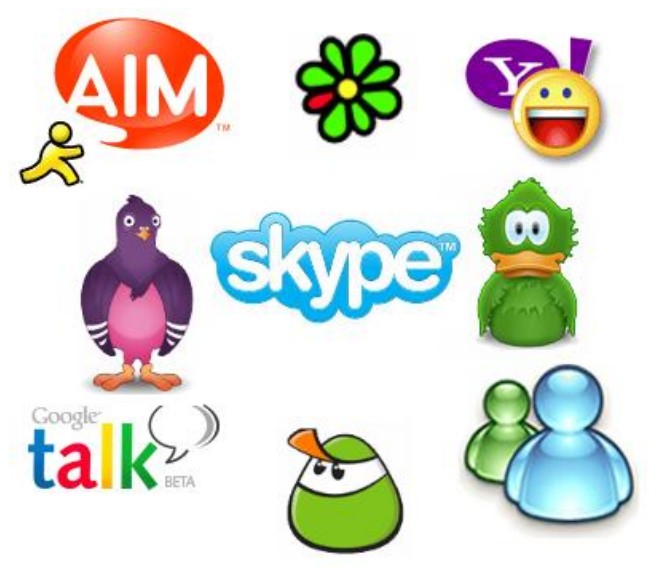

### Протокол **MSNP** (от англ. Mobile Status

Notification Protocol — протокол для мобильного оповещения) используется в программах MSN Messenger, Windows Messenger, которые уже несколько устарели, но продолжают эксплуатироваться, а также в программе Windows Live Messenger, которая входит в состав последних версий Windows.

Первое очевидное достоинство этой утилиты — отсутствие необходимости скачивать и устанавливать ее на компьютер. Поскольку MSNP — открытый протокол, то помимо приложения Windows Live Messenger он используется в некоторых других программах быстрого обмена сообщениями, созданных сторонними разработчиками.

В целом работа с приложением Windows Live Messenger строится по таким же принципам, как и работа с другими программами общения в реальном времени.

**1**

**2**

**3**

Тот же поиск контактов и добавление их в список, те же статусы пользователя, такой же способ отправки и получения сообщений.

Однако есть у Windows Live Messenger и свои особенности. Среди них назовем общение с помощью голоса. Впрочем, в последнее время в связи с широким распространением высокоскоростного Интернета к такому способу общения обратились многие программы и протоколы. В последней версии ICQ тоже появилась возможность голосового общения,

однако лидером в этой области остается пока Skype.

## **Автоматизация работы с текстом**

### **Автоматическая проверка текста**

#### **Задание 1**

**1**

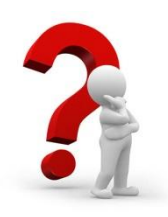

Откройте любой документ \*.DOC из Вашего личного каталога. Выполните проверку орфографии текста открытого документа, автоматически пропуская слова с цифрами. Указание:

Для проверки наличия и исправления орфографических и грамматических ошибок в документе используется команда меню **Рецензирование - Правописание...,** по которой на рабочем поле появляется окно **Правописание**. В верхней части этого окна красным цветом выделено слово, которое, по мнению программы, написано неправильно. В нижней части предлагаются варианты правильного написания. Выбираем нужный вариант и нажимаем кнопку **Заменить,** или, если мы уверены в правильности написанного, - **Пропустить**. После просмотра всего документа программа выводит сообщение об окончании проверки. Пунктуация и орфография проверяются аналогично, найденные ошибки подчеркиваются зеленой волнистой линией.

Для автоматического пропуска слов с цифрами необходимо в окне **Правописание** нажать кнопку **Параметры** и в открывшемся окне установить

флажок **и пропускать слова с цифрами** 

! Внимание !

Перед проверкой обратите особое внимание на местонахождение курсора. Проверка начинается именно с этого места. То есть, для проверки всего текста курсор должен стоять в начале текста.

#### **Автоматизация языкового оформления текста**

#### **Задание 2**

**2**

Установите для всего текста документа WWORD1.DOC русский язык, как язык для которого будут автоматически использоваться

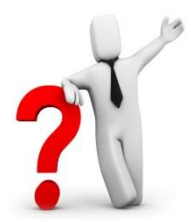

средства проверки правописания, подбор синонимов и антонимов, расстановка переносов и т.д. Найдите синонимы слова *"мощная"* и замените это слово на один из найденных синонимов. Установите автоматическую расстановку переносов с шириной зоны переноса слов 0,5 см.

Указание:

Для установки какого-либо языка, как язык для которого будут автоматически использоваться средства проверки правописания, подбор синонимов и антонимов, расстановка переносов и т.д., необходимо воспользоваться командой меню **Рецензирование - Язык- Выбрать язык...** Для поиска синонимов - антонимов воспользуйтесь командой меню **Рецензирование - Язык- Тезаурус...**Для автоматической расстановки переносов воспользуйтесь командой меню **Разметка страницы - Расстановка переносов...**

# **Автоматизация поиска и замены**

# **3**

Замените в документе WWORD1.DOC слово *Word* на *Word для Windows*.

Указание:

**Задание 3**

Поместите курсор в начало документа! Воспользуйтесь командой **Главная - Заменить...**. В открывшемся окне **Найти и заменить**

автоматически откроется вкладка **Заменить**, в которой необходимо заполнить соответствующие поля. Нажав кнопку **Больше,** установить флажок **Учитывать регистр**. Затем нажать кнопку **Заменить все**.

# **Задание 4**

Добавьте элементы автозамены: т.д.- так далее, и т.п.- тому подобное. Убедитесь, что текст автоматически корректируется в процессе набора.

Указание:

Средство "Автозамена" служит для автоматической коррекции текста в процессе набора. Поместите курсор в начало документа! Воспользуйтесь командой **Сервис - Параметры автозамены...**. В

открывшемся окне **Автозамена** на вкладке **Автозамена** необходимо заполнить соответствующие поля: в поле **Заменить** наберите т.д., в поле **На** наберите так далее..., и нажать кнопку **Добавить**. Аналогичным образом добавьте элемент автозамены т.п. - тому подобное. Нажмите кнопку **ОК**. Чтобы убедиться в том, что текст автоматически корректируется в процессе набора, наберите

абзац *"и т.д. и т.п."* в конце текста.

# **Слияние документов**

# **Задание 5**

**4**

 Создайте документ с бланком приглашения на родительское собрание. Дизайн бланка разработайте самостоятельно. Например, бланк приглашения может выглядеть так:

Приглашение на родительское собрание

«личное\_обращение\_1» «ИО»!

Приглашаю «личное обращение 2» на родительское собрание «Координация усшлий школы и семьи в воспитании здорово*го* ребенка», которое состоится «дата» в «время» в «место».

С надеждой на встречу, классный руководитель «имя отчество».

### Указание:

С помощью команды меню **Рассылки - Мастер слияния...** Вы можете автоматизировать подготовку однотипных документов любого вида: стандартные письма, адреса на конвертах и почтовых наклейках и т.п., в данном случае автоматизируем приглашение на вечеринку. Подготовка однотипных документов любого вида обычно предполагает слияние двух документов: *основного документа*

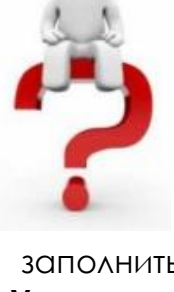

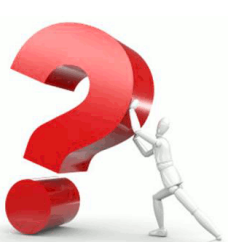

и *источника данных*. *Основной документ* содержит неизменяемую часть: текст и другие элементы, которые должны быть одинаковы во всех версиях однотипных документов. *Источник данных* содержит переменную часть: информацию, которая изменяется от документа к документу, например, в стандартных письмах имена и адреса каждого получателя. Слияние этих двух документов производится с помощью специальных инструкций, называемых полями слияния, которые Вы вставляете в основной документ. Во время слияния источника данных и основного документа, поля слияния заменяются соответствующей информацией из источника данных.

Создайте документ, содержащий бланк приглашения в предложенном виде, используя свои знания по форматированию и редактированию текстов в редакторе Word, и сохраните его под именем ПРИГЛАШЕНИЕ.doc в своей папке. Откройте этот документ и обратитесь к команде меню **- Рассылки - Мастер слияния...** Откроется окно **Слияние** в правой части основного окна документа:

В нем выбираем на каждом этапе операции слияния определенные ссылки, а затем - этап выполнения операции слияния. Операция слияния будет состоять из шести этапов, номер которых отражается в нижней части окна **Слияние**:

- 1. выбор типа документа,
- 2. открытие документа,
- 3. выбор получателей,
- 4. создание письма,
- 5. просмотр писем,
- 6. завершение слияния.

На этапе выбора типа документа выбираем • Письма .

На этапе открытия документа выбираем основной документ, т.е. тот документ, в котором находится неизменяемая часть, а именно • Текущий документ .

На этапе выбора получателей выбираем или создаем источник данных, т.е. документ, содержащий переменную часть. Можно создать список, если его еще нет, или открыть уже существующий. Для создания

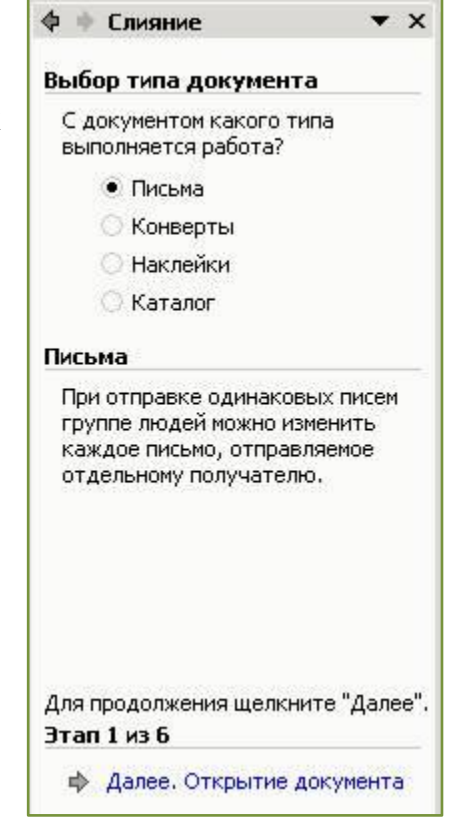

списка выбираем <mark>в создание списка и</mark> создаем список по ссылке **Создать...** В открывшемся окне **Новый список адресов** нажимаем кнопку **Настройка…** и добавляем, удаляем, переименовываем поля, а затем создаем записи, заполняя эти поля. После заполнения полей всех записей сохраняем источник данных под именем ПРИГЛАШЕННЫЕ с расширением файла, предложенным программой. Заполните поля, например, так:

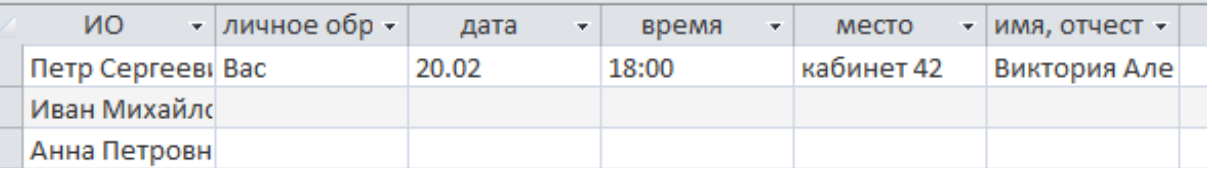

На этапе создания письма вставляем название полей в соответствующие места на бланке приглашения. Для этого например, устанавливаем курсор перед полем «личное обрашение1», и выбираем в окне **Слияние** ссылку **Другие элементы…** В результате открывается окно **Добавление поля слияния**, в котором выделяем необходимое поле и нажимаем кнопку **Вставить**. Для просмотра результата вставки поля необходимо закрыть окно **Добавление поля слияния.**  Вставка других полей производится аналогично.

На этапе просмотра писем поля документа автоматически заполняются конкретными значениями полей в соответствии с записями. Записи можно листать и выполнять необходимые изменения в окне **Слияние**. Приглашения будут выглядеть так:

Приглашение на родительское собрание Уважаемый Петр Сергеевич! Приглашаю Вас на родительское собрание «Координациа усшлий школы и семьи в воспитании здорового ребенка», которое состоится 20.02 в 18:00 в кабинет 42. С надеждой на встречу, классный руководитель Виктория Александровна.

На этапе завершения слияния можно вывести заполненные бланки приглашения на печать или на экран.

**Перевод текста**

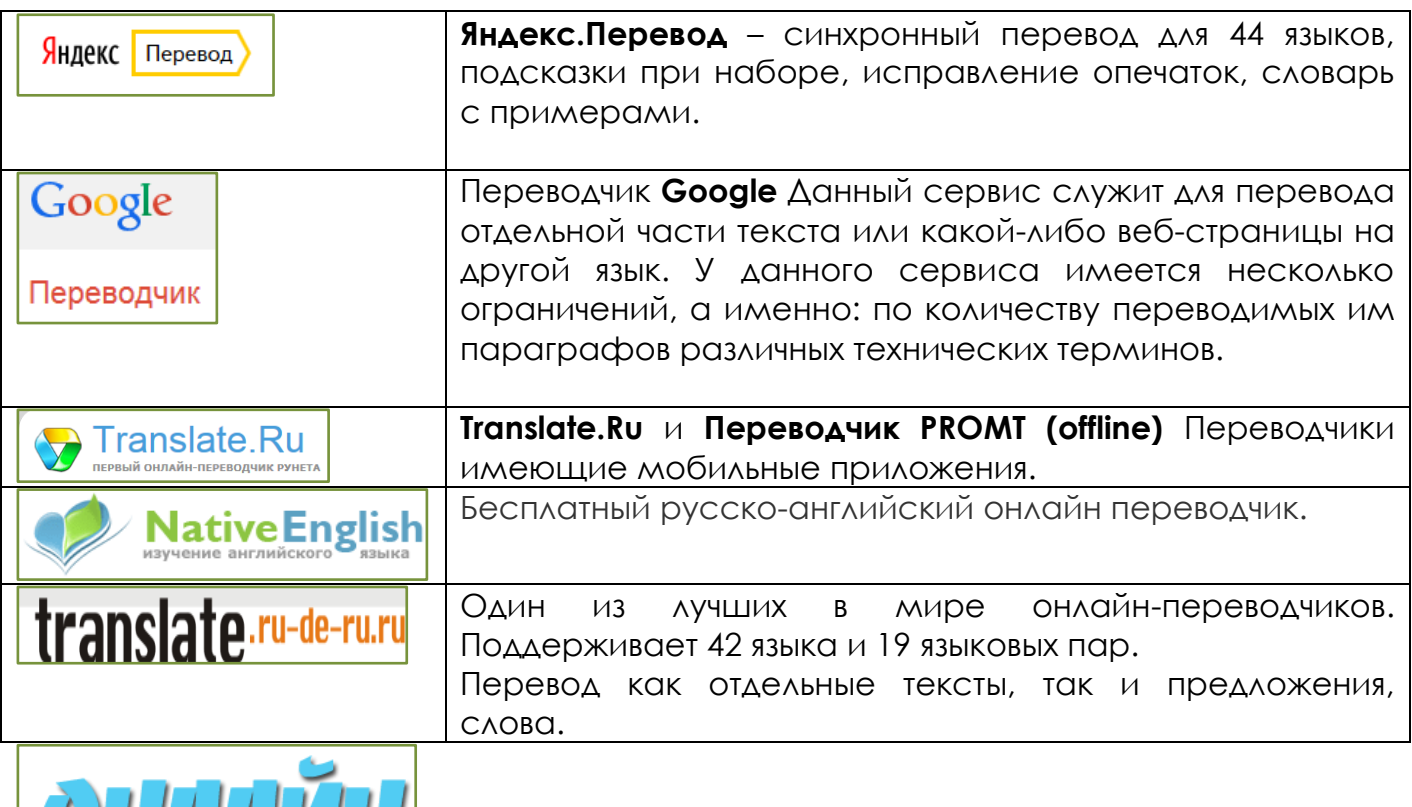

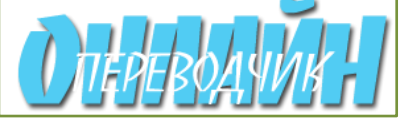

# **Перевод в режиме онлайн**

Перевод в реальном времени в 19 языковых парах, 42 языка Высокая устойчивая производительность независимо от объемов текста. Возможен перевод неформатированного текста Перевод Word .doc, RTF и HTML форматирует с сохранением формата и заменой шрифтов в переводе

Бесплатный сервис по двустороннему переводу, Вы сможете перевести текст на 71 язык мира, такие как: Африканский, Албанский, Арабский, Белорусский, Болгарский, Каталонский, Китайский (упращенный), Китайский (традиционный), Хорватский, Чешский, Датский, Голландский, Английский, Эстонский, Филиппинский, Финский, Французский, Галисийский, Немецкий, Греческий, Иврит, Хинди, Венгерский, Исландский, Индонезийский, Ирландский, Итальянский, Японский, Корейский, Латышский, Литовский, Македонский, Малайский, Мальтийский, Норвежский, Персидский, Польский, Португальский, Румынский, Русский, Сербский, Словацкий, Словенский, Испанский, Суахили, Шведский,

\_\_\_\_\_\_\_\_\_\_\_\_\_\_\_\_\_\_\_\_\_\_\_\_\_\_\_\_\_\_\_\_\_\_\_\_\_\_\_\_\_\_\_\_\_\_\_\_\_\_\_\_\_\_\_\_\_\_\_\_\_\_\_\_\_\_\_\_\_\_\_\_\_\_\_\_\_\_\_\_\_\_\_\_\_\_\_\_\_\_\_\_\_\_

\_\_\_\_\_\_\_\_\_\_\_\_\_\_\_\_\_\_\_\_\_\_\_\_\_\_\_\_\_\_\_\_\_\_\_\_\_\_\_\_\_\_\_\_\_\_\_\_\_\_\_\_\_\_\_\_\_\_\_\_\_\_\_\_\_\_\_\_\_\_\_\_\_\_\_\_\_\_\_\_\_\_\_\_\_\_\_\_\_\_\_\_\_\_

\_\_\_\_\_\_\_\_\_\_\_\_\_\_\_\_\_\_\_\_\_\_\_\_\_\_\_\_\_\_\_\_\_\_\_\_\_\_\_\_\_\_\_\_\_\_\_\_\_\_\_\_\_\_\_\_\_\_\_\_\_\_\_\_\_\_\_\_\_\_\_\_\_\_\_\_\_\_\_\_\_\_\_\_\_\_\_\_\_\_\_\_\_\_

\_\_\_\_\_\_\_\_\_\_\_\_\_\_\_\_\_\_\_\_\_\_\_\_\_\_\_\_\_\_\_\_\_\_\_\_\_\_\_\_\_\_\_\_\_\_\_\_\_\_\_\_\_\_\_\_\_\_\_\_\_\_\_\_\_\_\_\_\_\_\_\_\_\_\_\_\_\_\_\_\_\_\_\_\_\_\_\_\_\_\_\_\_\_

\_\_\_\_\_\_\_\_\_\_\_\_\_\_\_\_\_\_\_\_\_\_\_\_\_\_\_\_\_\_\_\_\_\_\_\_\_\_\_\_\_\_\_\_\_\_\_\_\_\_\_\_\_\_\_\_\_\_\_\_\_\_\_\_\_\_\_\_\_\_\_\_\_\_\_\_\_\_\_\_\_\_\_\_\_\_\_\_\_\_\_\_\_\_

\_\_\_\_\_\_\_\_\_\_\_\_\_\_\_\_\_\_\_\_\_\_\_\_\_\_\_\_\_\_\_\_\_\_\_\_\_\_\_\_\_\_\_\_\_\_\_\_\_\_\_\_\_\_\_\_\_\_\_\_\_\_\_\_\_\_\_\_\_\_\_\_\_\_\_\_\_\_\_\_\_\_\_\_\_\_\_\_\_\_\_\_\_\_

\_\_\_\_\_\_\_\_\_\_\_\_\_\_\_\_\_\_\_\_\_\_\_\_\_\_\_\_\_\_\_\_\_\_\_\_\_\_\_\_\_\_\_\_\_\_\_\_\_\_\_\_\_\_\_\_\_\_\_\_\_\_\_\_\_\_\_\_\_\_\_\_\_\_\_\_\_\_\_\_\_\_\_\_\_\_\_\_\_\_\_\_\_\_

\_\_\_\_\_\_\_\_\_\_\_\_\_\_\_\_\_\_\_\_\_\_\_\_\_\_\_\_\_\_\_\_\_\_\_\_\_\_\_\_\_\_\_\_\_\_\_\_\_\_\_\_\_\_\_\_\_\_\_\_\_\_\_\_\_\_\_\_\_\_\_\_\_\_\_\_\_\_\_\_\_\_\_\_\_\_\_\_\_\_\_\_\_\_

\_\_\_\_\_\_\_\_\_\_\_\_\_\_\_\_\_\_\_\_\_\_\_\_\_\_\_\_\_\_\_\_\_\_\_\_\_\_\_\_\_\_\_\_\_\_\_\_\_\_\_\_\_\_\_\_\_\_\_\_\_\_\_\_\_\_\_\_\_\_\_\_\_\_\_\_\_\_\_\_\_\_\_\_\_\_\_\_\_\_\_\_\_\_

\_\_\_\_\_\_\_\_\_\_\_\_\_\_\_\_\_\_\_\_\_\_\_\_\_\_\_\_\_\_\_\_\_\_\_\_\_\_\_\_\_\_\_\_\_\_\_\_\_\_\_\_\_\_\_\_\_\_\_\_\_\_\_\_\_\_\_\_\_\_\_\_\_\_\_\_\_\_\_\_\_\_\_\_\_\_\_\_\_\_\_\_\_\_

\_\_\_\_\_\_\_\_\_\_\_\_\_\_\_\_\_\_\_\_\_\_\_\_\_\_\_\_\_\_\_\_\_\_\_\_\_\_\_\_\_\_\_\_\_\_\_\_\_\_\_\_\_\_\_\_\_\_\_\_\_\_\_\_\_\_\_\_\_\_\_\_\_\_\_\_\_\_\_\_\_\_\_\_\_\_\_\_\_\_\_\_\_\_

\_\_\_\_\_\_\_\_\_\_\_\_\_\_\_\_\_\_\_\_\_\_\_\_\_\_\_\_\_\_\_\_\_\_\_\_\_\_\_\_\_\_\_\_\_\_\_\_\_\_\_\_\_\_\_\_\_\_\_\_\_\_\_\_\_\_\_\_\_\_\_\_\_\_\_\_\_\_\_\_\_\_\_\_\_\_\_\_\_\_\_\_\_\_

\_\_\_\_\_\_\_\_\_\_\_\_\_\_\_\_\_\_\_\_\_\_\_\_\_\_\_\_\_\_\_\_\_\_\_\_\_\_\_\_\_\_\_\_\_\_\_\_\_\_\_\_\_\_\_\_\_\_\_\_\_\_\_\_\_\_\_\_\_\_\_\_\_\_\_\_\_\_\_\_\_\_\_\_\_\_\_\_\_\_\_\_\_\_

\_\_\_\_\_\_\_\_\_\_\_\_\_\_\_\_\_\_\_\_\_\_\_\_\_\_\_\_\_\_\_\_\_\_\_\_\_\_\_\_\_\_\_\_\_\_\_\_\_\_\_\_\_\_\_\_\_\_\_\_\_\_\_\_\_\_\_\_\_\_\_\_\_\_\_\_\_\_\_\_\_\_\_\_\_\_\_\_\_\_\_\_\_\_

Тайский, Турецкий, Украинский, Вьетнамский, Валлийский и Идиш... Просто введите текст в форму слева, оставьте автоопределение исходного языка, просто выбирите язык, в какой необходимо перевести, и нажмите кнопку ПЕРЕВОД.

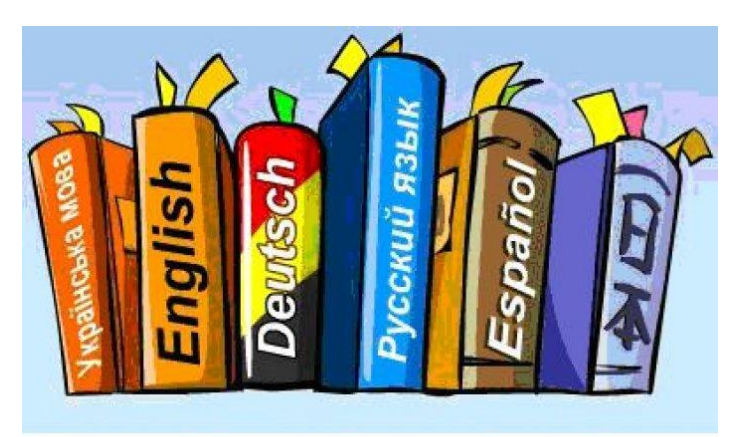

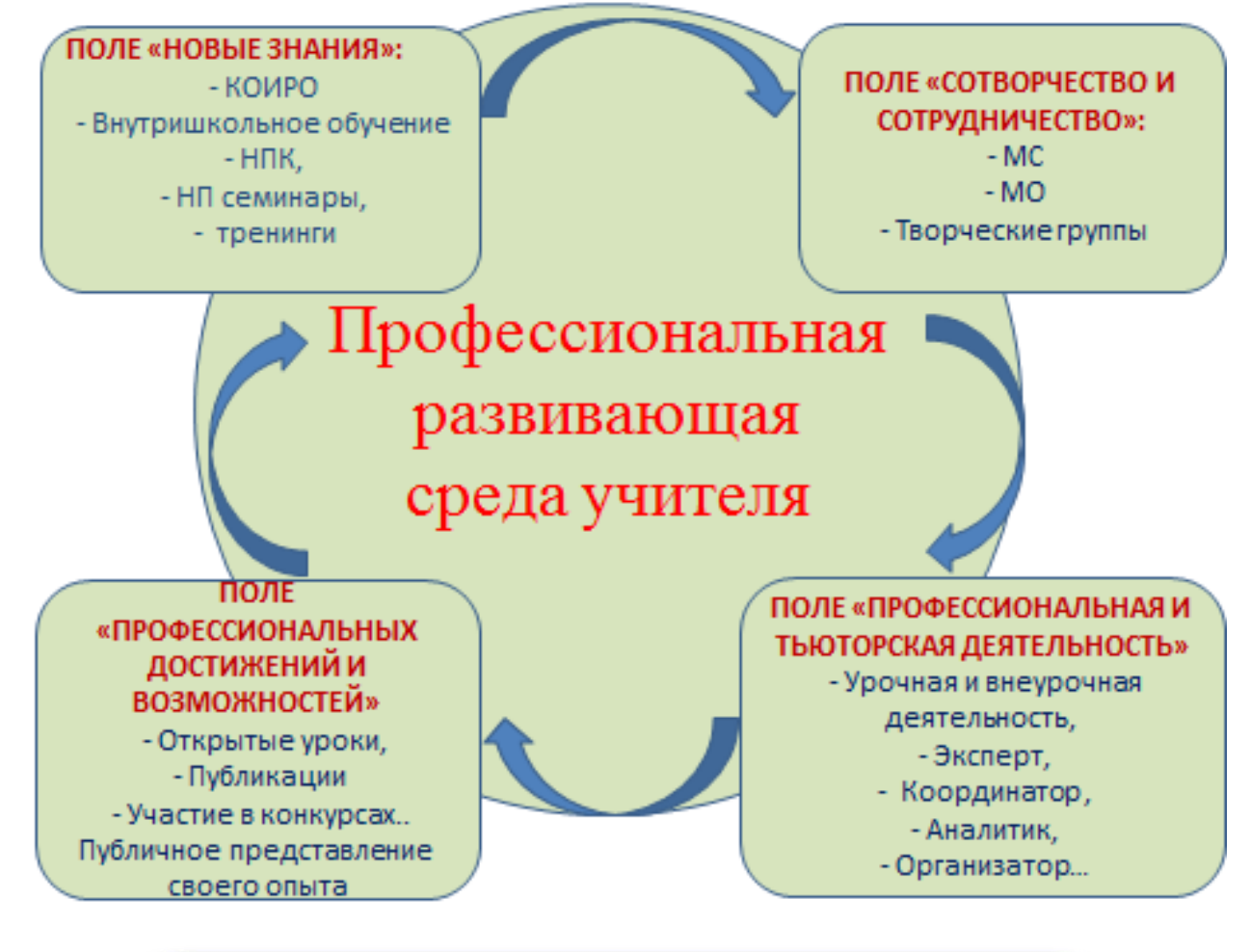

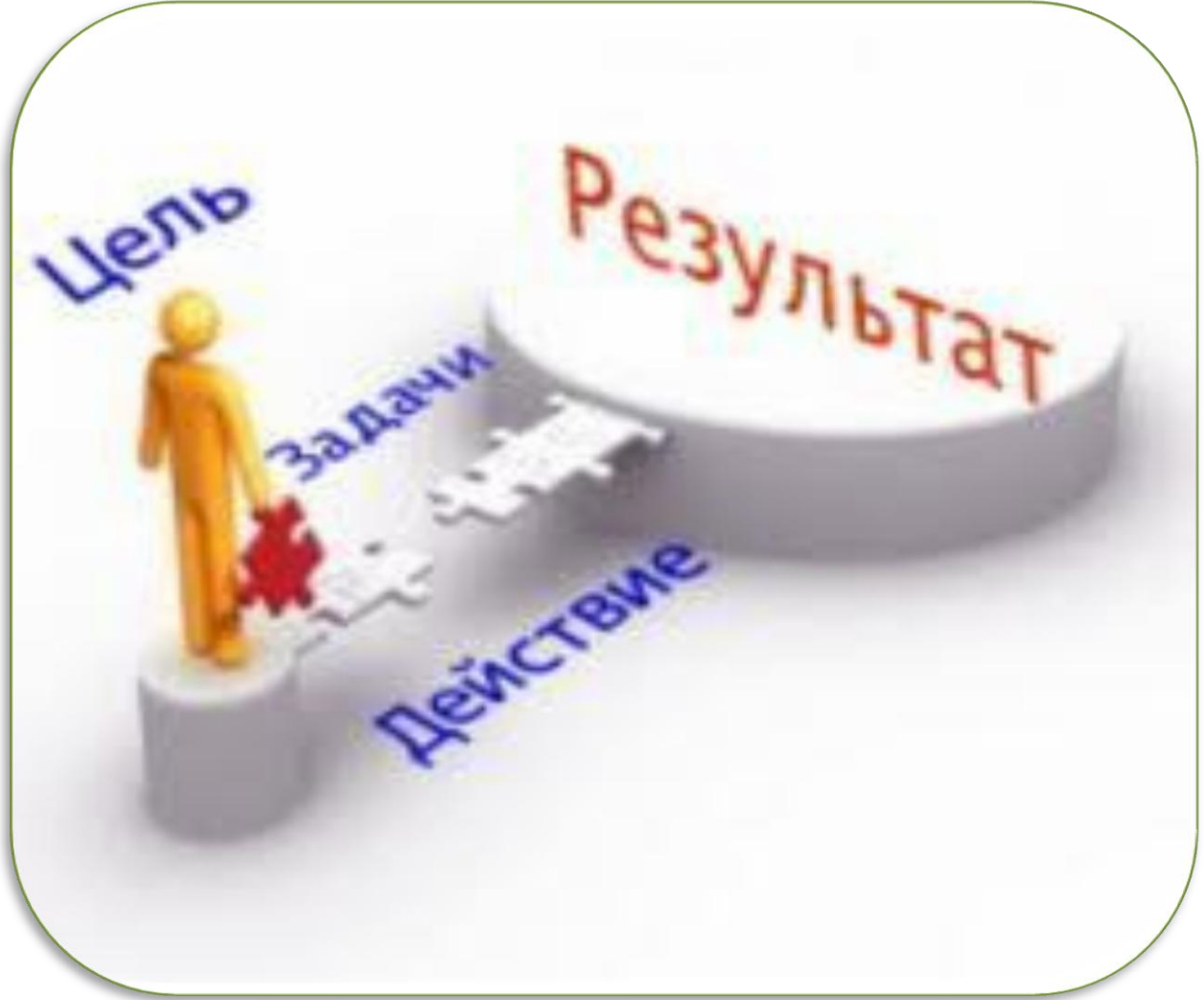